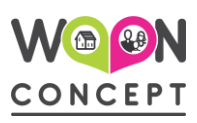

### **Videobellen via Microsoft Teams: hoe werkt dat?**

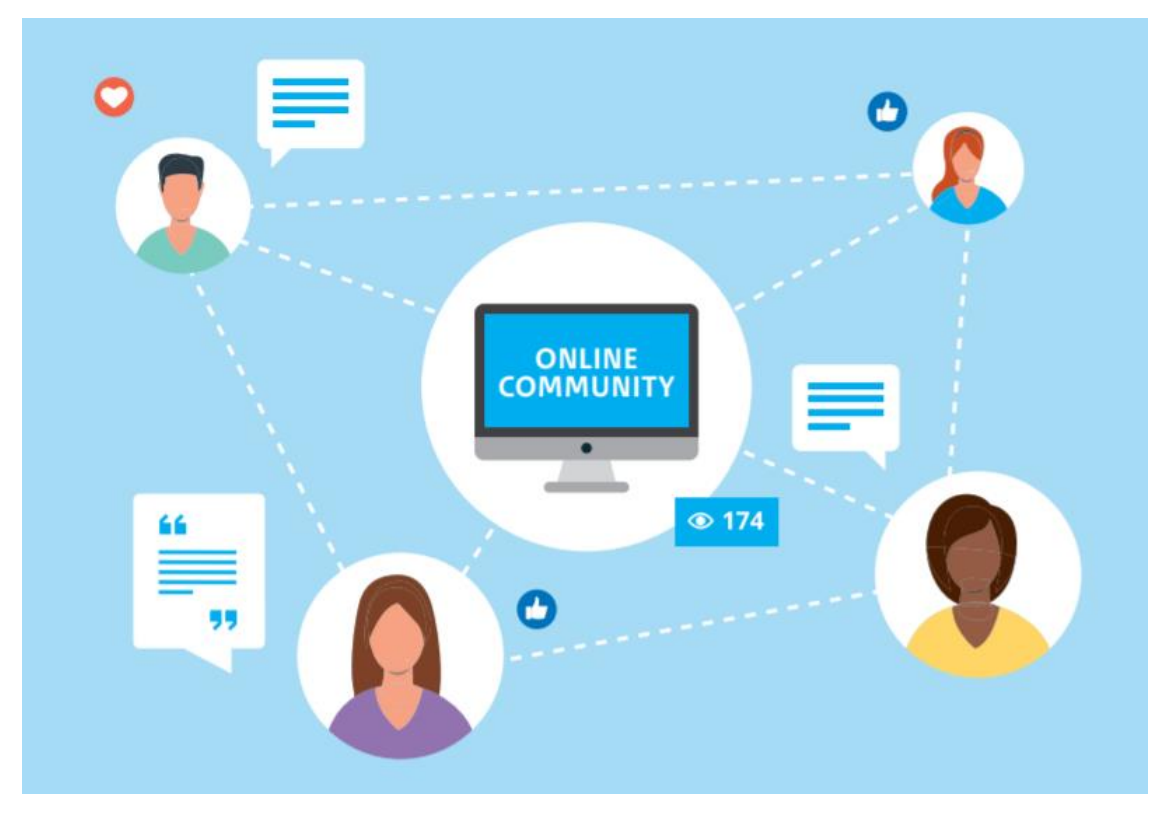

Je hebt je opgegeven voor een gesprek met Woonconcept en andere bewoners. Dit gesprek vindt plaats via videobellen. Woonconcept gebruikt hiervoor Microsoft Teams. Teams is makkelijk in gebruik, het is geen enkel probleem als je de Teams app nog nooit eerder gebruikt hebt. Je kunt niets fout doen. En gaat er toch iets fout, dan kun je de Teams app gewoon opnieuw starten.

We leggen je uit hoe het werkt, wat je nodig hebt om aan het gesprek deel te nemen, wat je moet doen, wat de gang van zaken is tijdens het gesprek en wat je met de knoppen van Microsoft Teams kunt doen.

Kom je er toch niet uit, vraag dan een buurvrouw of familielid om hulp.

### **Inhoud**

- 1. Wat heb je nodig?
- 2. Wat moet je van tevoren doen?
- 3. Hoe neem je deel aan een Microsoft Teams vergadering?
- 4. Spelregels digitaal vergaderen
- 5. Uitleg icoontjes op de menubalk binnen Teams-vergadering

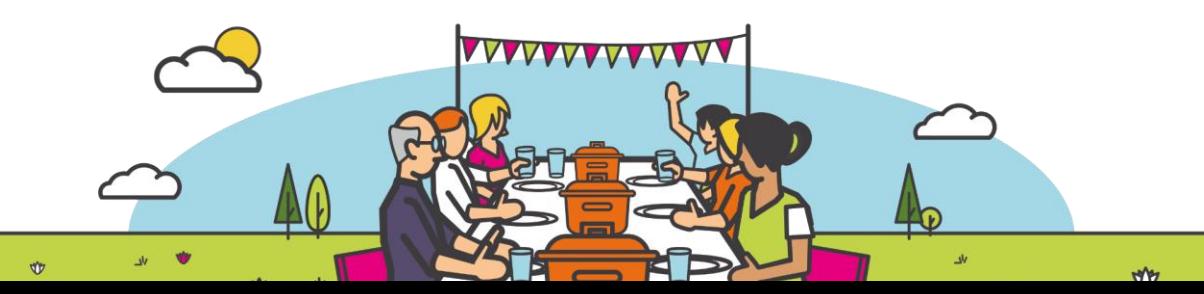

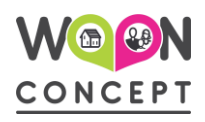

### **1. Wat heb je nodig?**

- 1. Een laptop, gewone computer, tablet of smartphone.
- 2. Een e-mailadres waar Woonconcept de uitnodiging naar toe stuurt.
- 3. Een goede en stabiele internetverbinding.
- 4. Een koptelefoon of goede oordopjes. De ingebouwde mogelijkheden van je laptop of telefoon geven vaak meer ruis.
- 5. Gebruik je een pc, dan heb je ook een losse webcam nodig. In telefoons, tablets en laptops zit al een camera, daar heb je geen losse webcam bij nodig.

Het slimst is om Teams op je laptop/pc via Wifi te gebruiken, dan heb je een groot scherm tot je beschikking en kost het je niets extra. Als je meedoet via een tablet of telefoon die niet op Wifi zit, zorg dan voor een databundel die groot genoeg is, dan heb je geen extra kosten.

### **2. Wat moet je van tevoren doen?**

Download en installeer van te voren Microsoft Teams, dan hoef je dit niet meer te doen vlak voordat de vergadering begint. Je kunt Microsoft Teams downloaden via de volgende webpagina: [https://www.microsoft.com/nl-nl/microsoft-365/microsoft-teams/download](https://www.microsoft.com/nl-nl/microsoft-365/microsoft-teams/download-app)[app.](https://www.microsoft.com/nl-nl/microsoft-365/microsoft-teams/download-app) Kies op de pagina of je het op een laptop/computer wilt downloaden of op een mobiel apparaat en volg de stappen.

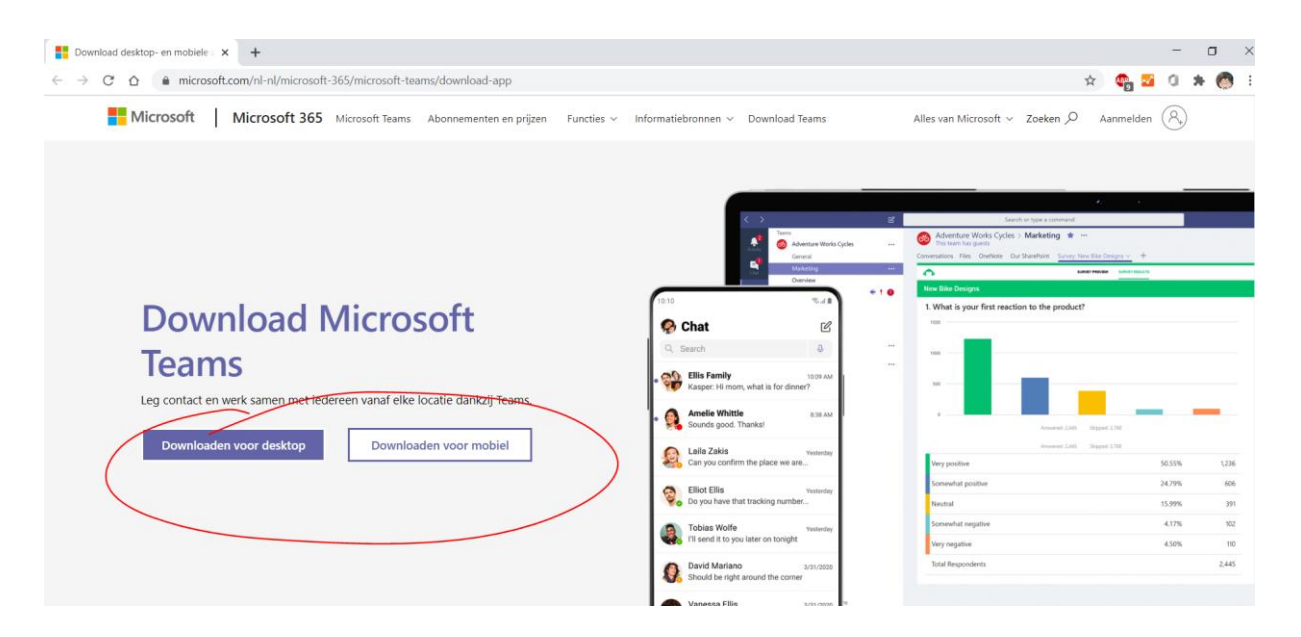

Vergeet niet om te controleren of de app goed opent en werkt. Je kunt dit ook van tevoren oefenen met iemand anders.

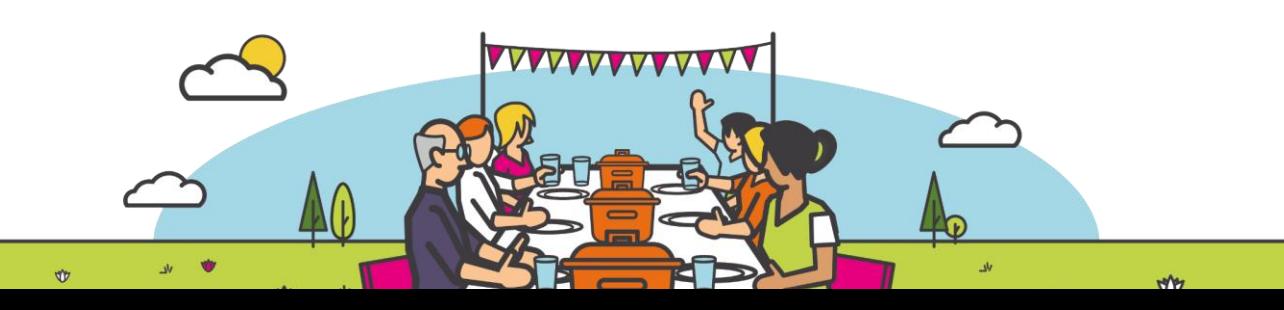

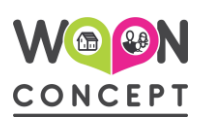

### **3. Hoe neem je deel aan een Microsoft Teams vergadering?**

#### **Stap 1.**

Zorg dat je op een plek zit waar je je comfortabel voelt en niet gestoord wordt. Ongeveer 10 minuten vóór de vergadering klik je op "*Deelnemen aan…"* in de mail met de uitnodiging:

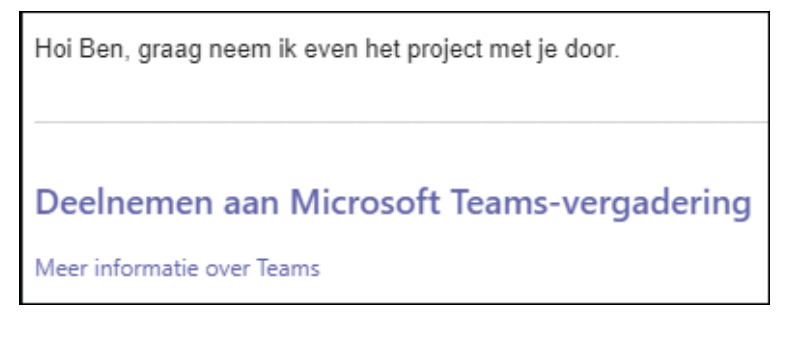

#### **Stap 2.**

- Je hebt de app Teams al, dus klik in het volgende scherm gelijk op *Microsoft Teams openen*.
- Klik op *Deelnemen als gast* en doorloop de stappen.
- Tot slot krijg je een scherm dat er zo uitziet:

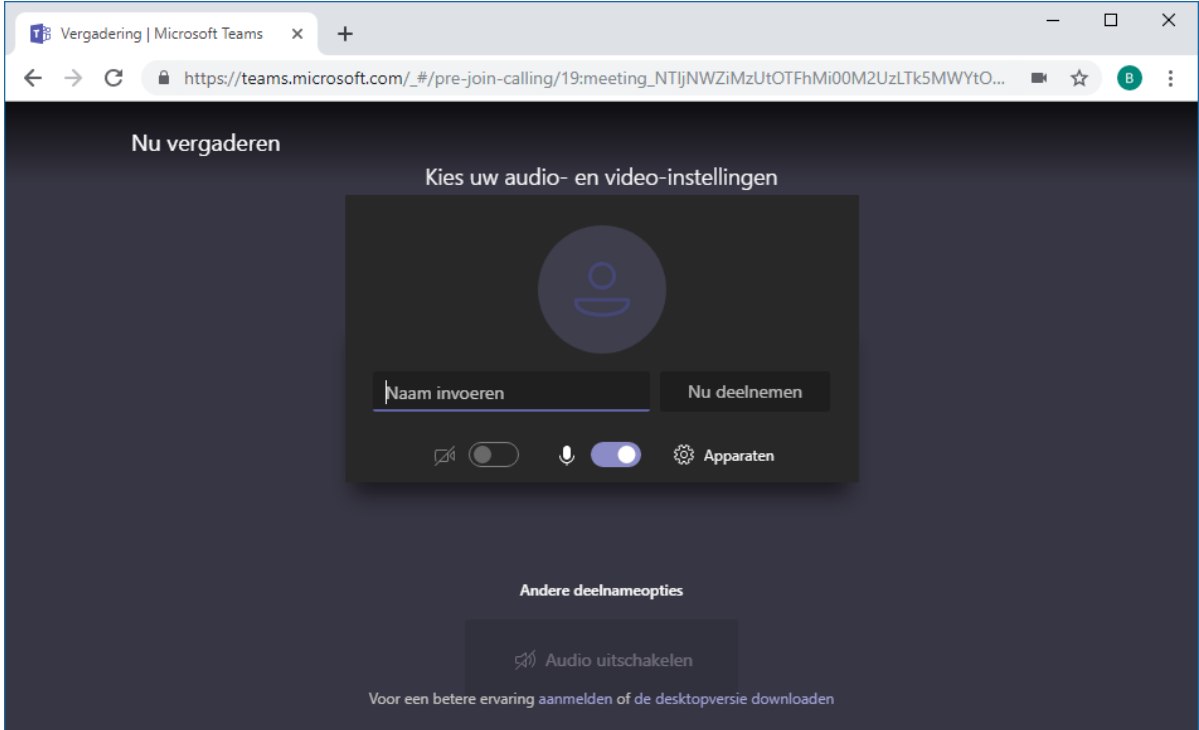

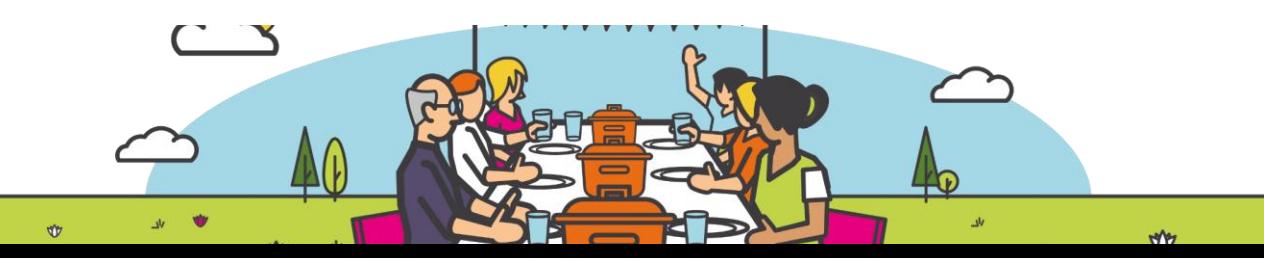

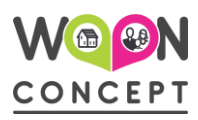

#### **Stap 3.**

- Geef bij *Naam invoeren* je voor- en achternaam op.
- Onder dat veld zie je twee schuifjes. Met het eerste schuifje kun je je camera aanzetten, met het tweede schuifje kun je je geluid aan- of uitzetten. Zet beide nu aan zodat je zichtbaar bent en geluid hebt op het moment dat de vergadering begint.
- Klik op *Nu deelnemen*. Je wordt in de digitale wachtruimte geplaatst totdat de organisator je toelaat. Nu zit je in de vergadering!
- Mocht je geluid of camera het niet doen controleer dan of de icoontjes eruit zien zoals hieronder? Mocht hier een streepje doorstaan klik dan op het icoon om het in te schakelen. Als dit niet werkt klik dan op de 3 puntjes in de balk om je camera of luidspreker goed in te stellen.

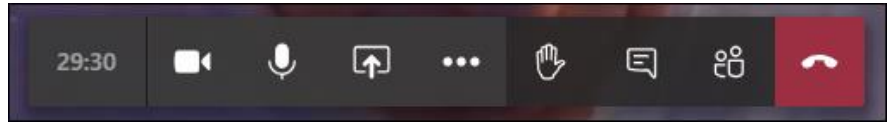

Nadat je bent toegelaten, ziet het er op een laptop zo uit:

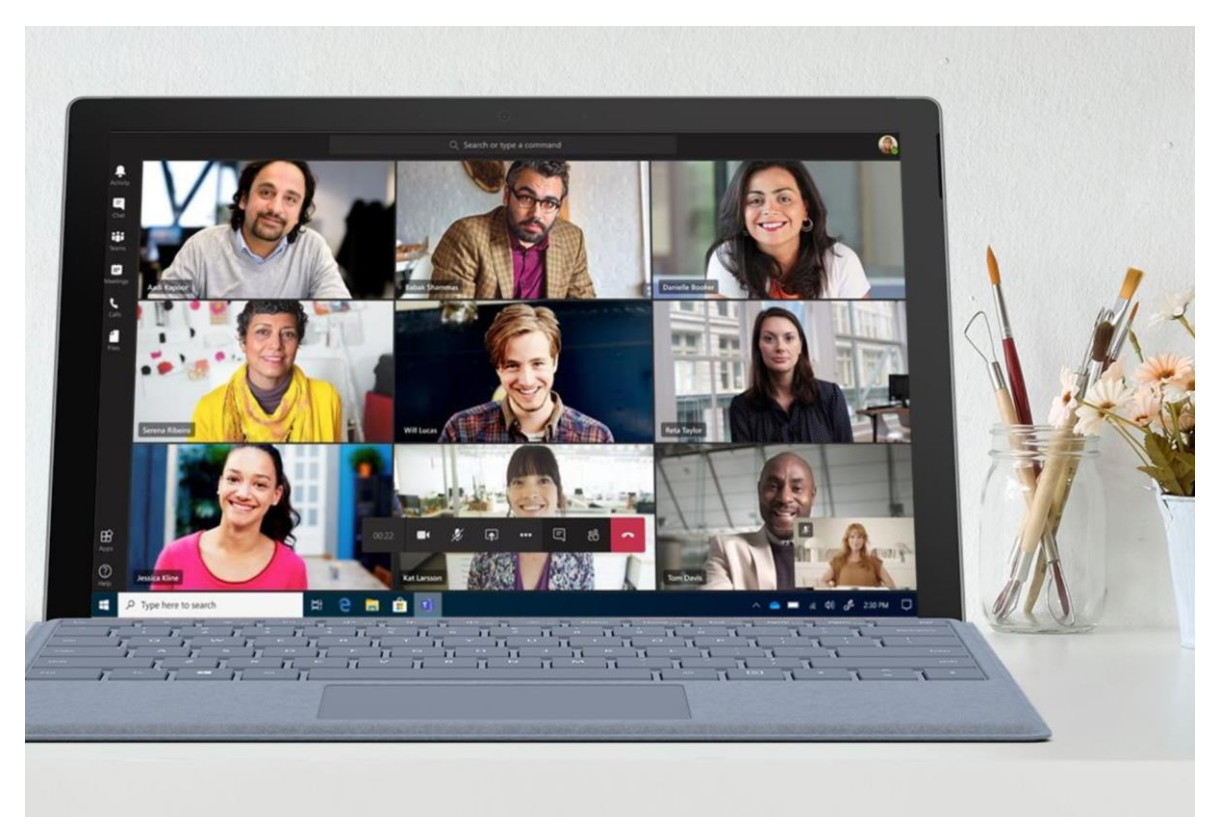

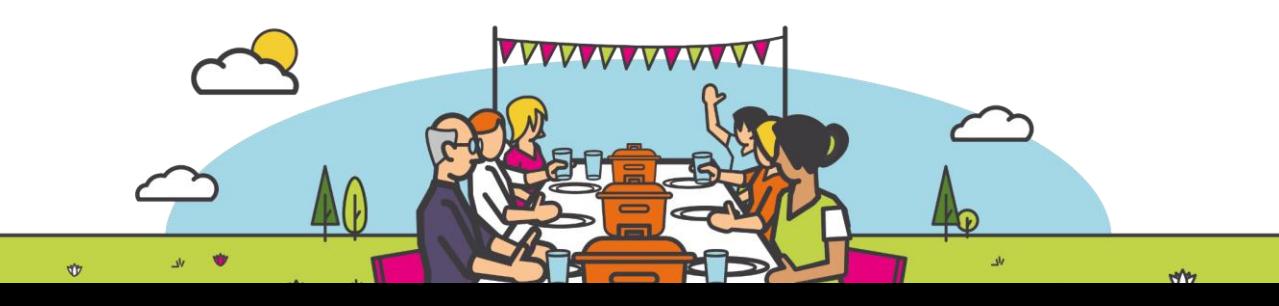

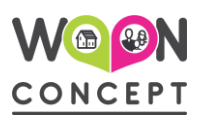

### **4. Spelregels digitaal vergaderen**

Digitaal vergaderen vraagt om andere spelregels dan gewoon in het echt vergaderen. Daarom een aantal tips:

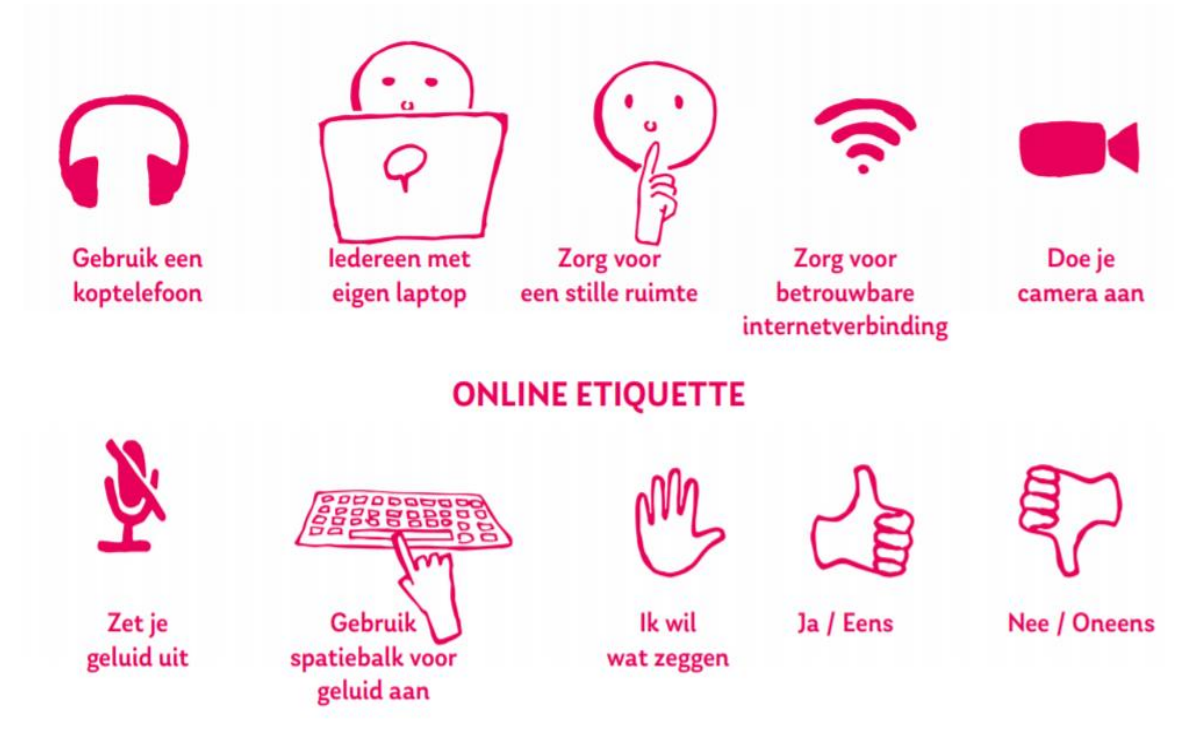

- Zorg dat je op tijd bent.
- Test het beeld en het geluid.
- Ga in een goed verlichte omgeving zitten.
- Plaats de cameralens op ooghoogte zodat je goed te zien bent.
- Kijk in de cameralens en maak zo oogcontact met de anderen.
- Zorg voor een neutrale achtergrond.
- Houd je huisdieren buiten beeld.
- Demp je geluid als je niet praat. (klik op het microfoon icoontje om te dempen of dempen op te heffen)
- Probeer niet door elkaar heen te praten.
- Steek je (digitale) hand op als je iets wilt zeggen of vragen.
- Focus op je gesprek en doe ondertussen geen andere dingen.

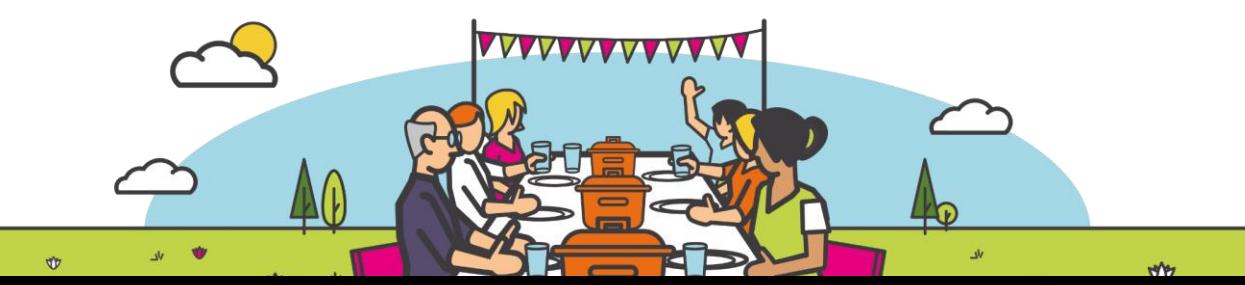

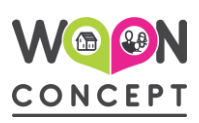

## **5. Uitleg icoontjes op de menubalk binnen Teamsvergadering**

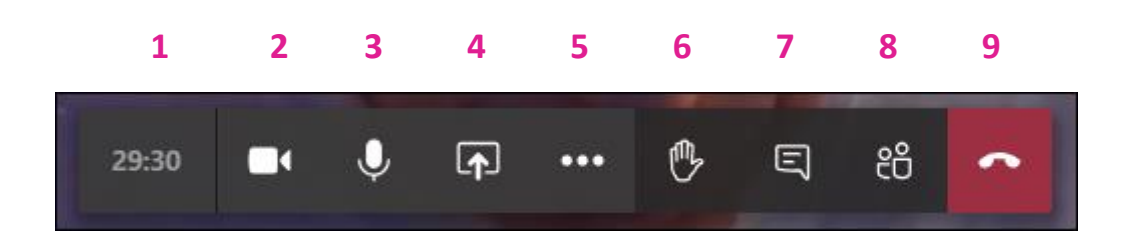

- 1. Hoe lang duurt het gesprek tot nu toe?
- 2. Aan/Uitzetten eigen camera
- 3. Aan/Uitzetten eigen microfoon
- 4. Delen van je eigen scherm starten/stoppen
- 5. Menu voor verschillende mogelijkheden (bijvoorbeeld Apparaatinstellingen)
- 6. Digitale hand opsteken
- 7. Aan/uitzetten gesprek weergave (chat)
- 8. Deelnemers weergeven
- 9. Gesprek beëindigen

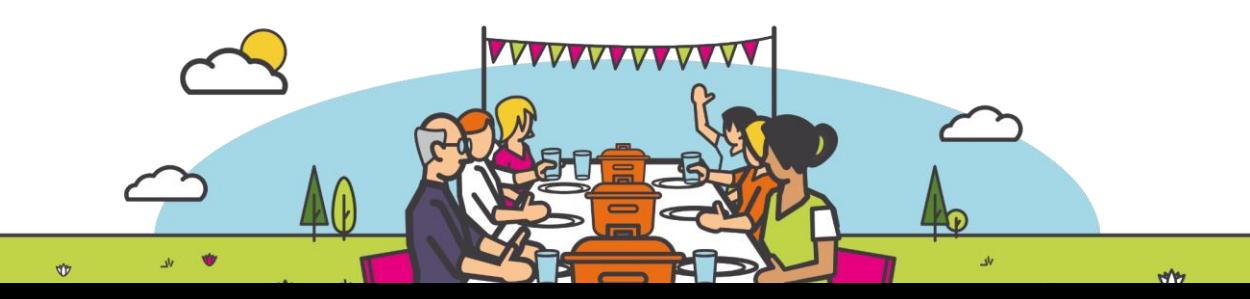